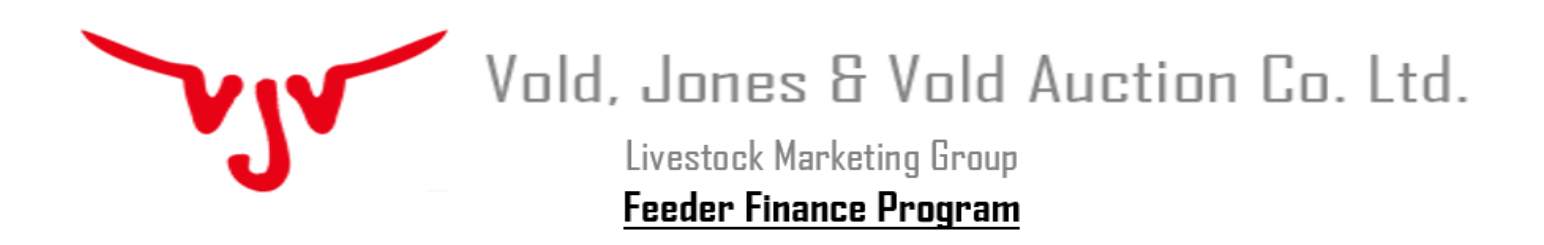

If you have troubles opening our finance application form or net worth, please follow the instruction below.

Open Chrome and paste this URL<chrome://settings/content/pdfDocuments> or click on settings in the menu options and go to "Privacy and security"  $\rightarrow$  "Site Settings"  $\rightarrow$  "Additional content settings"  $\rightarrow$  "PDF Documents". Then make sure the "Download PDF files instead of automatically opening them in Chrome" is toggled on. It should look something like this.

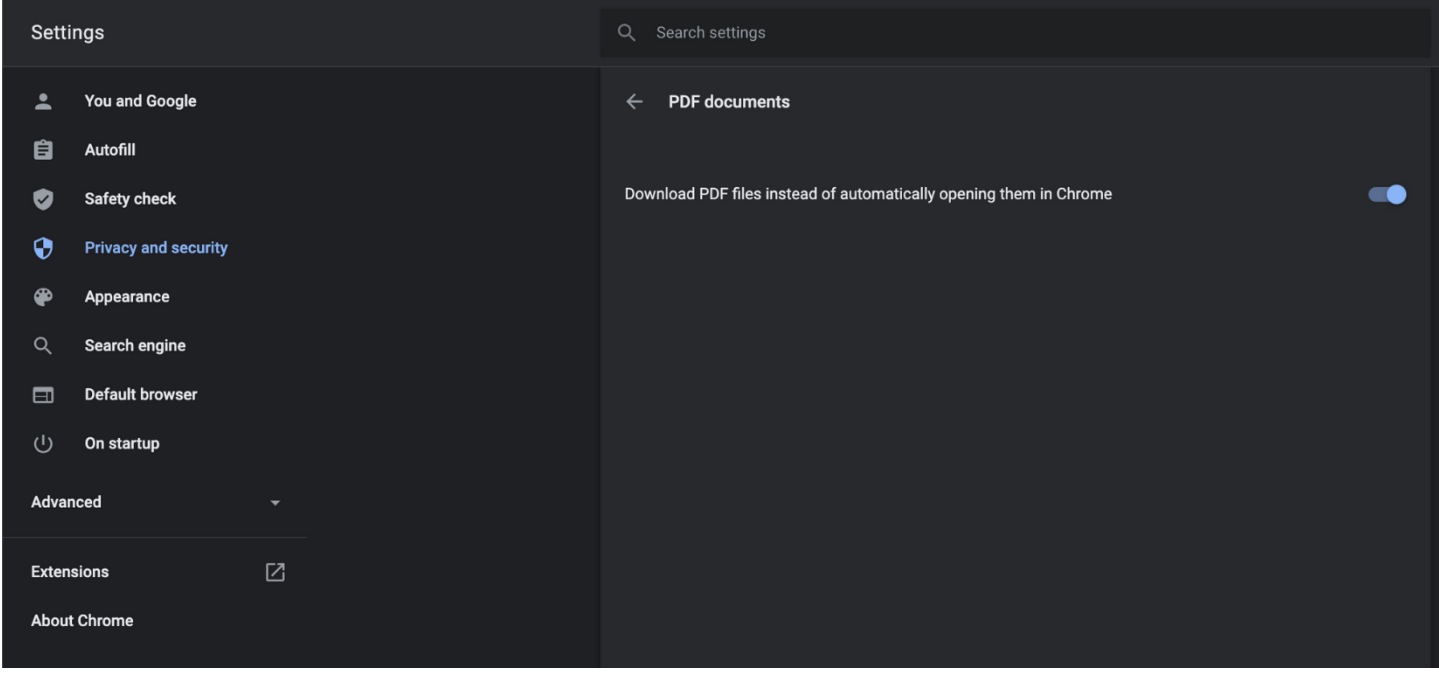

Please feel free to call if you have any further questions.

**Cecilia Dykstra** *VJV Feeder Finance* 4410 Hwy 2A Ponoka, AB T4J 1J8

> [feederfinance@vjvauction.com](mailto:feederfinance@vjvauction.com) Phone: 403-783-5561